## **How to Complete an "Ontario License to Transport Fuel" Application**

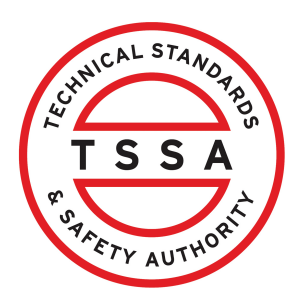

This guide will provide you with step-by-step instructions on how to complete an "Ontario License to Transport Fuel" in the TSSA Client Portal.

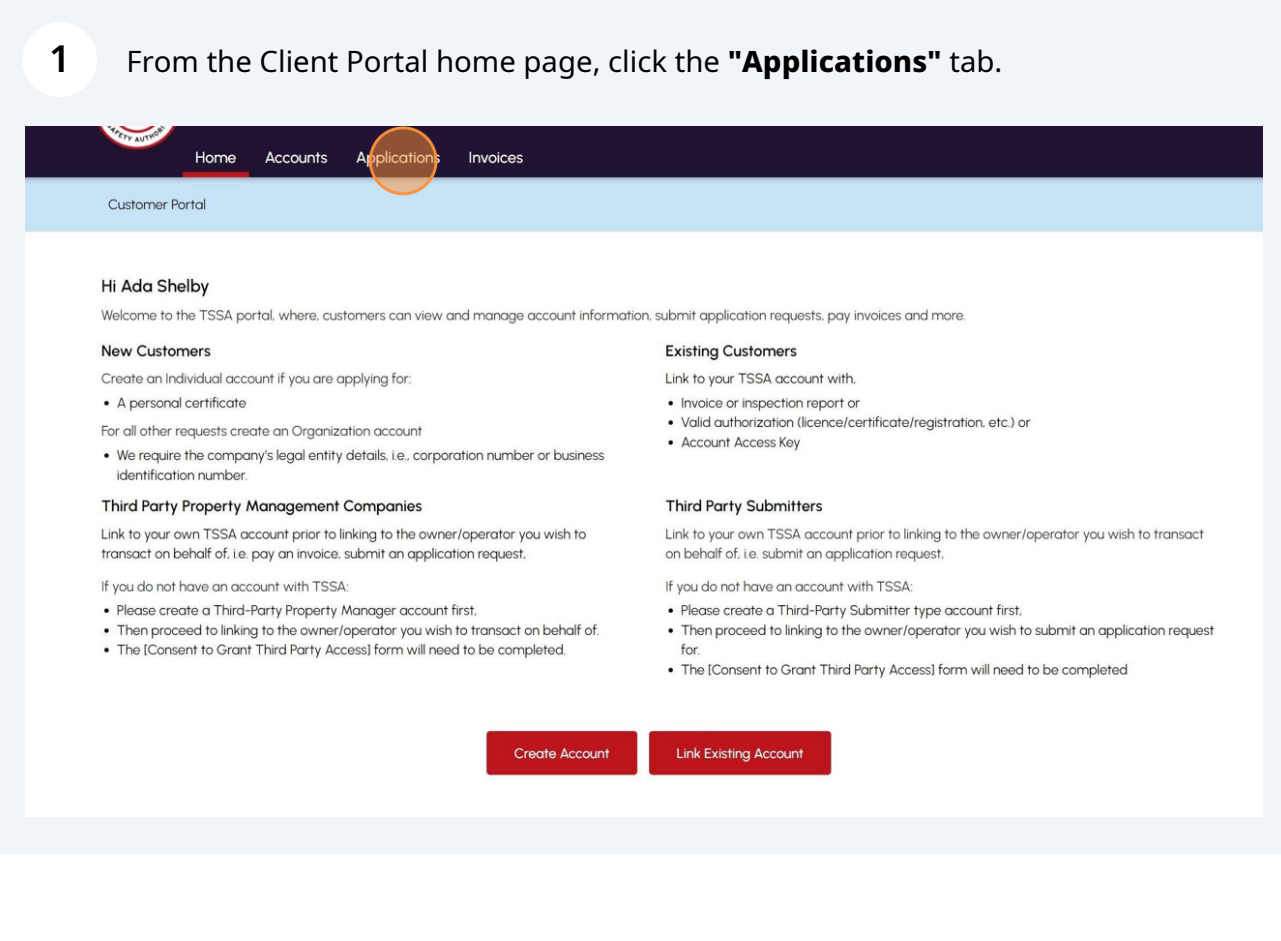

**2** Click the **"Ontario License to Transport Fuel"** link under **"Online Applications".**

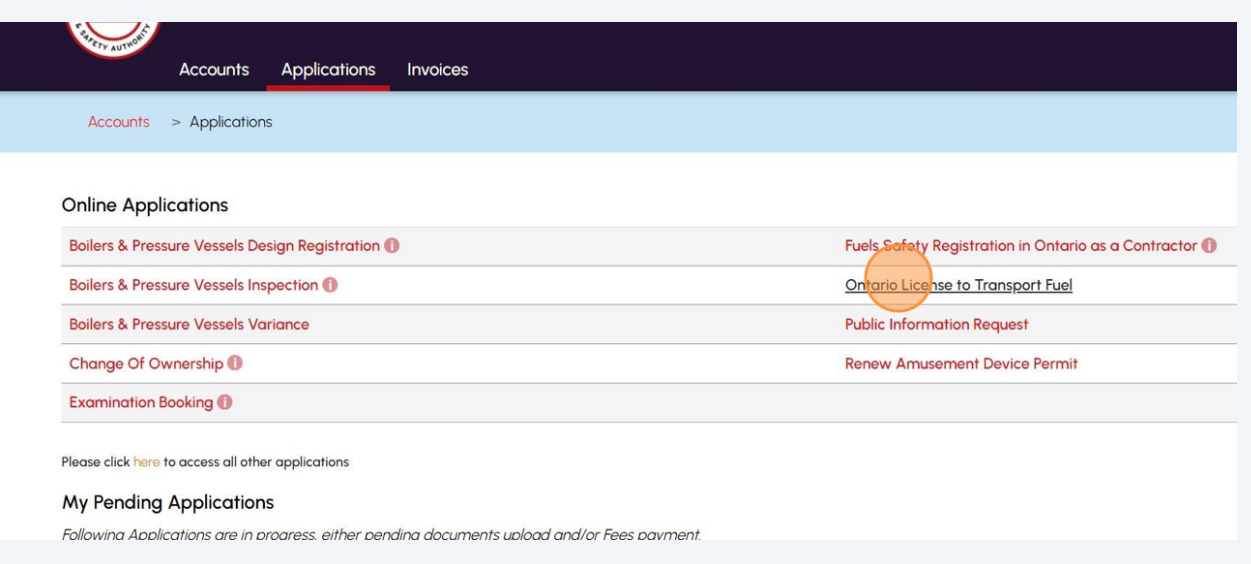

### **3** Read the "**Instructions**".

#### **Ontario License to Transport Fuel**

**Technical Standards and Safety Authority** 

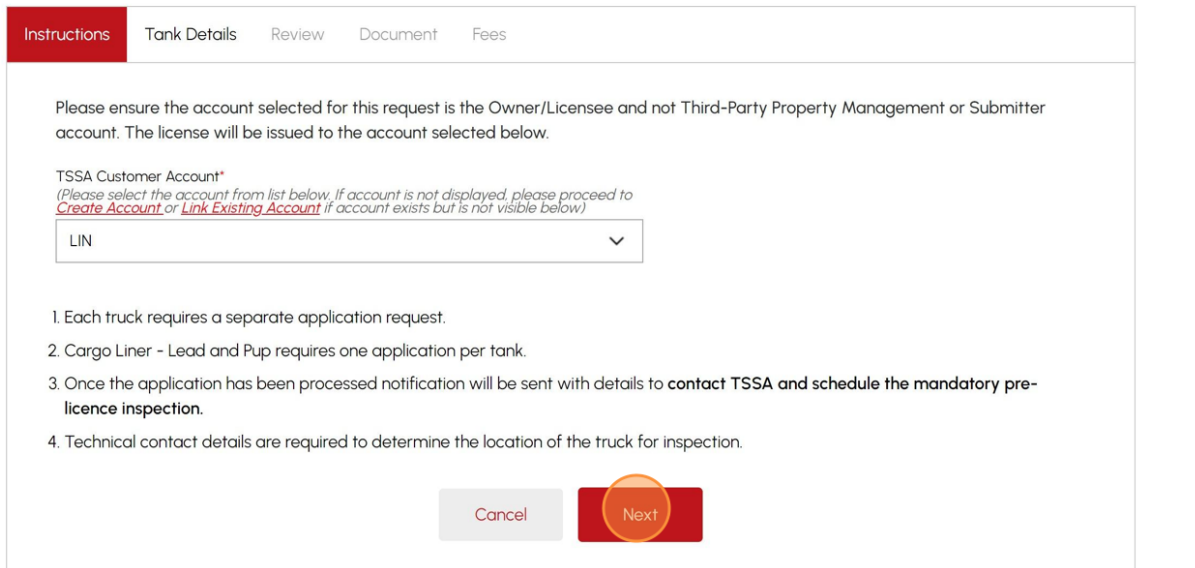

**4** Select the "**Owner/Licensee TSSA Customer Account"** from the drop-down list.

Click "**Next"** for the Tank Details.

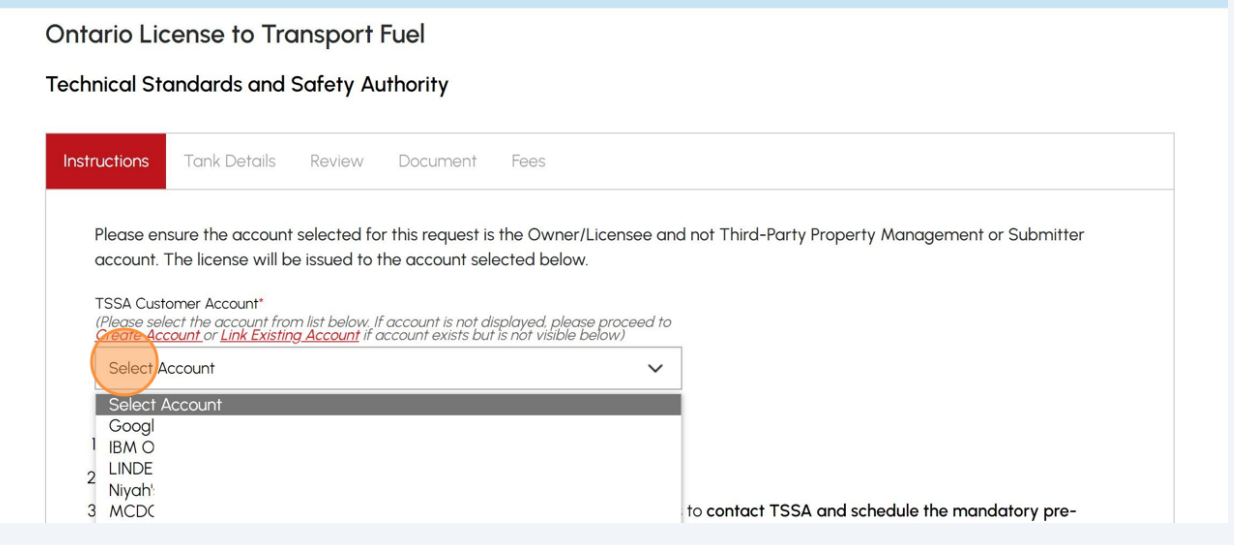

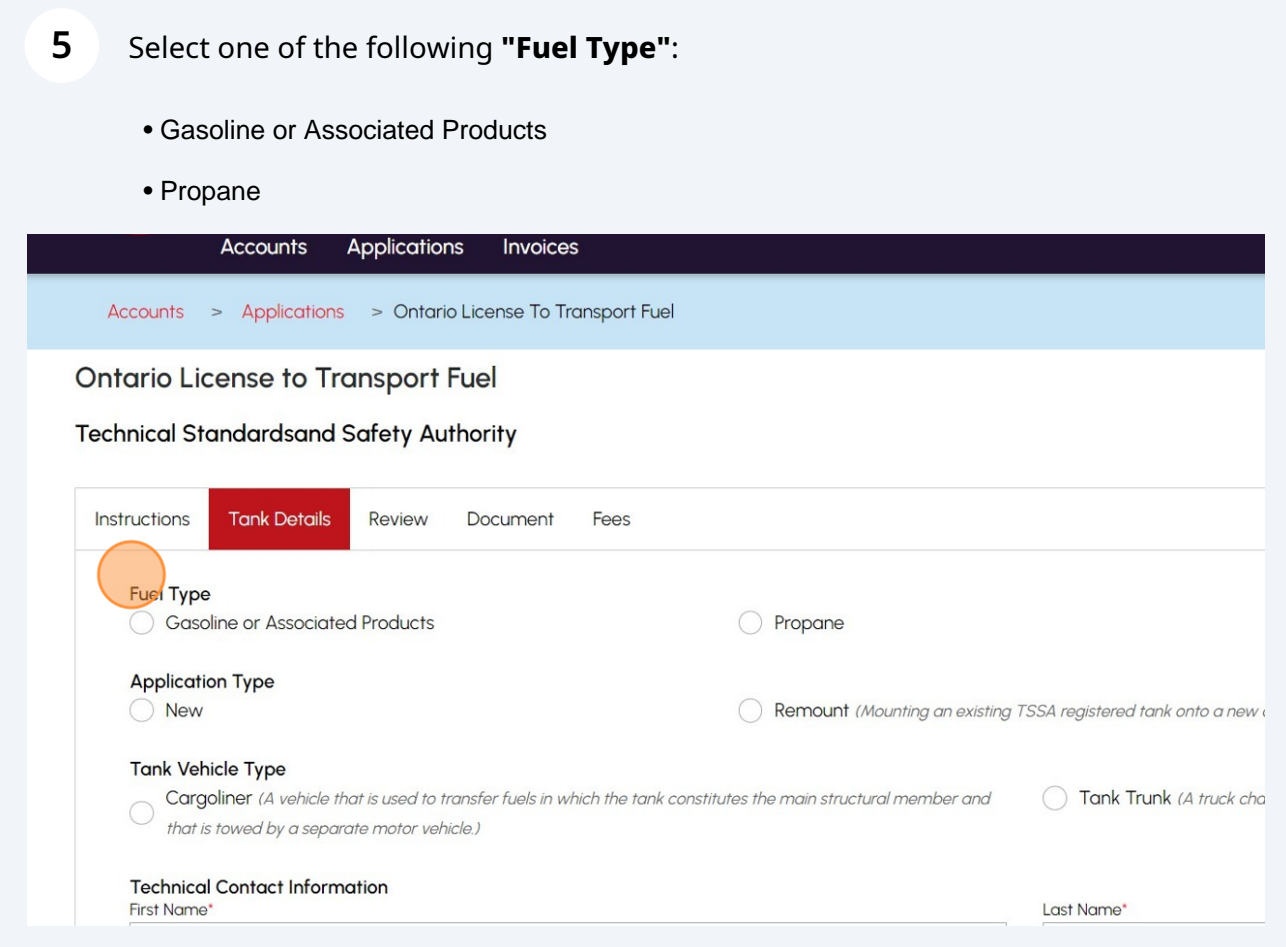

**6** Select one of the following **"Application Type"**:

• New

• Remount

**Ontario License to Transport Fuel** 

**Technical Standardsand Safety Authority** 

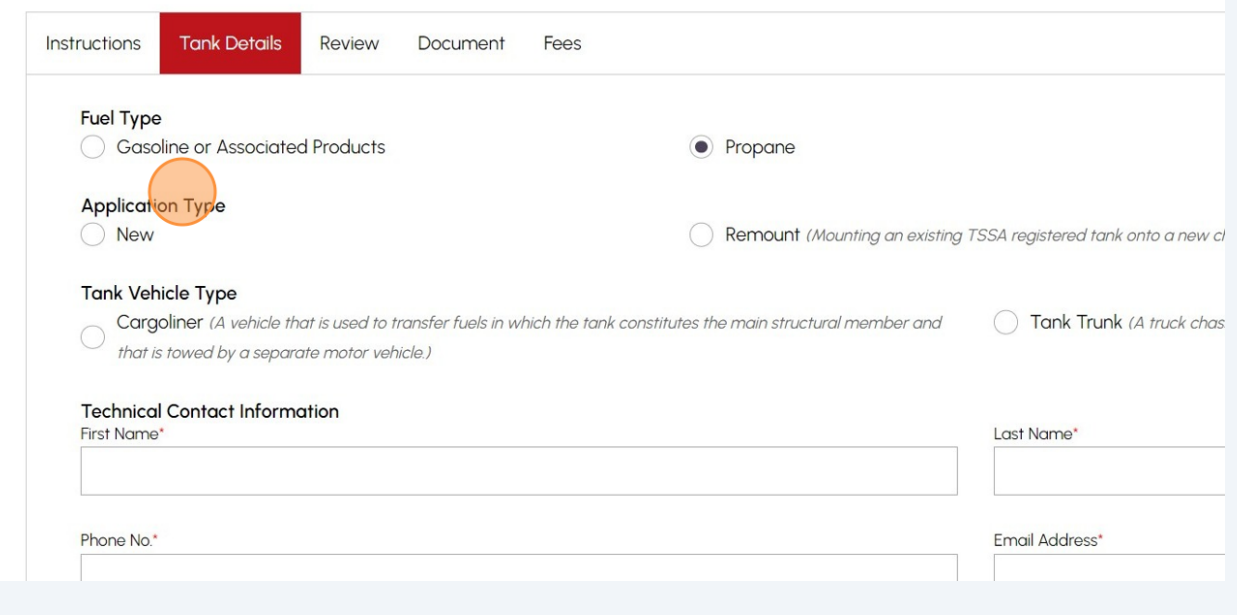

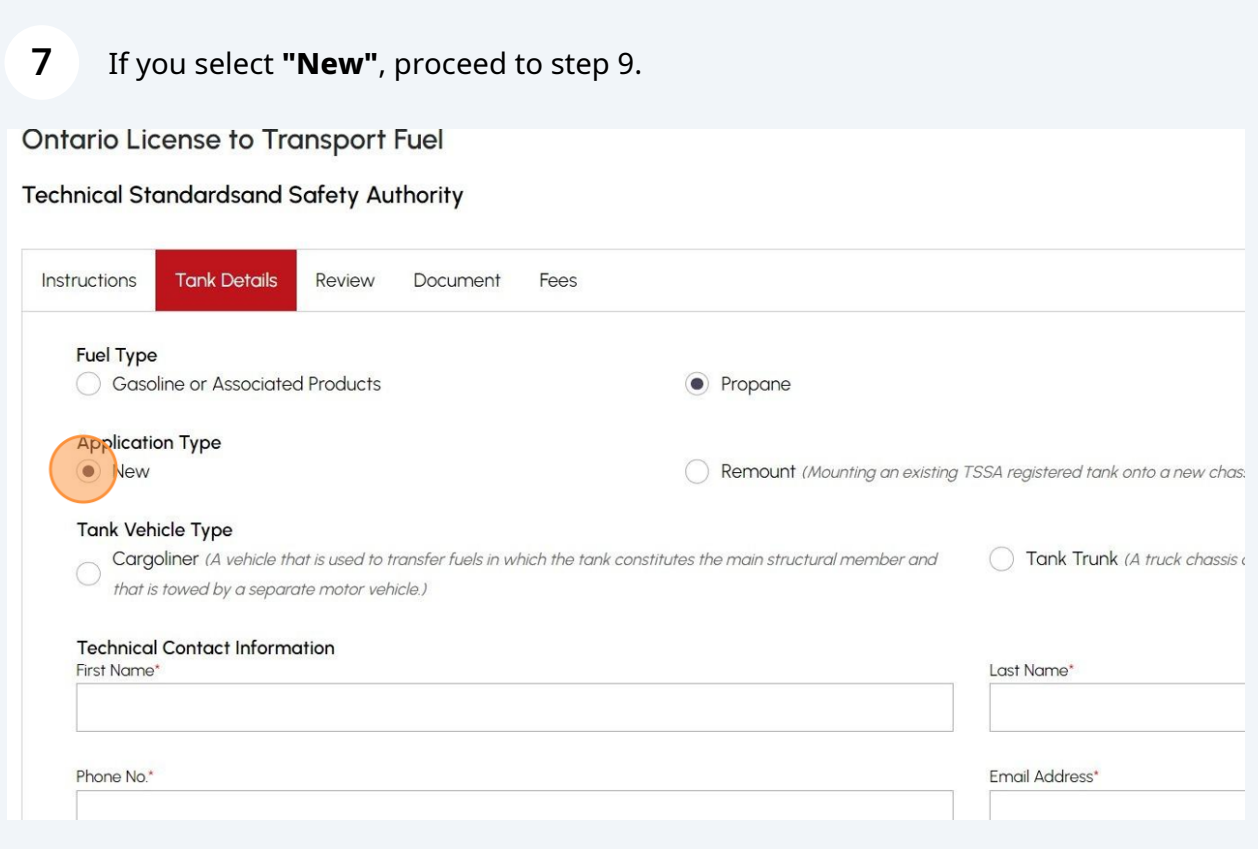

## **8** If you select "**Remount**", enter the Inventory Number and proceed to step 11.

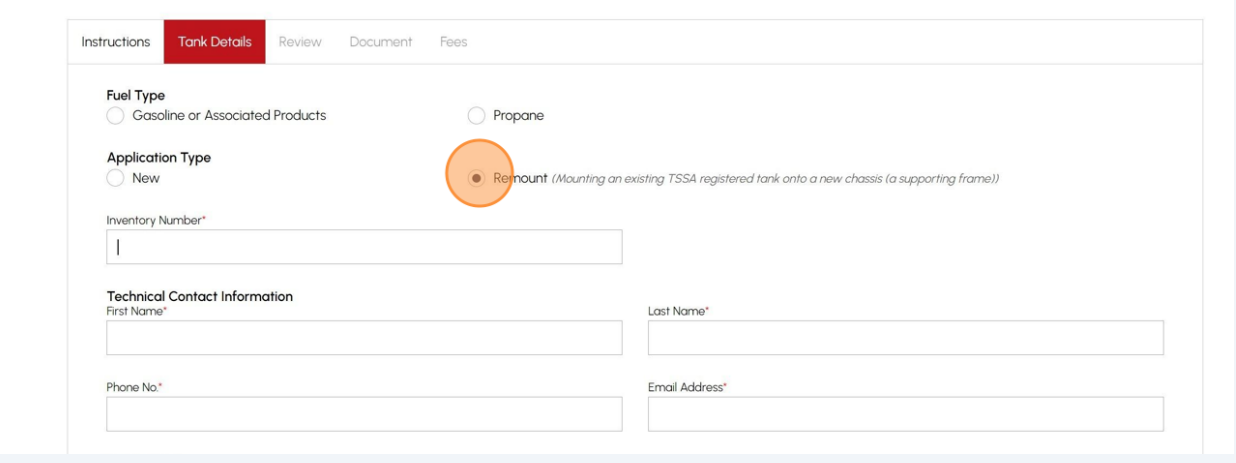

 $\bigodot$  Tip! Fields with an asterisk (\*) are mandatory fields.

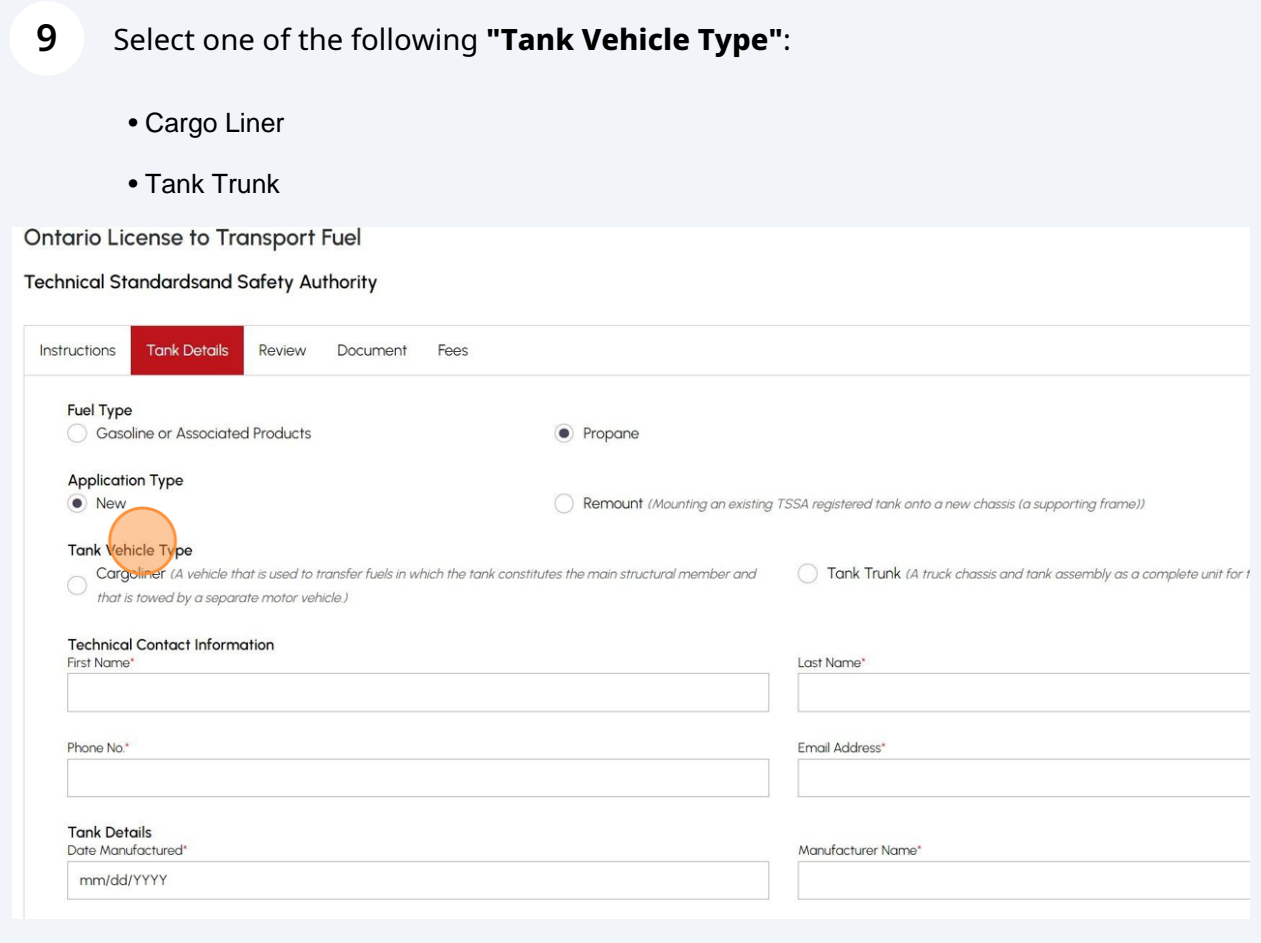

## If you select "**New**", enter the Tank Details:

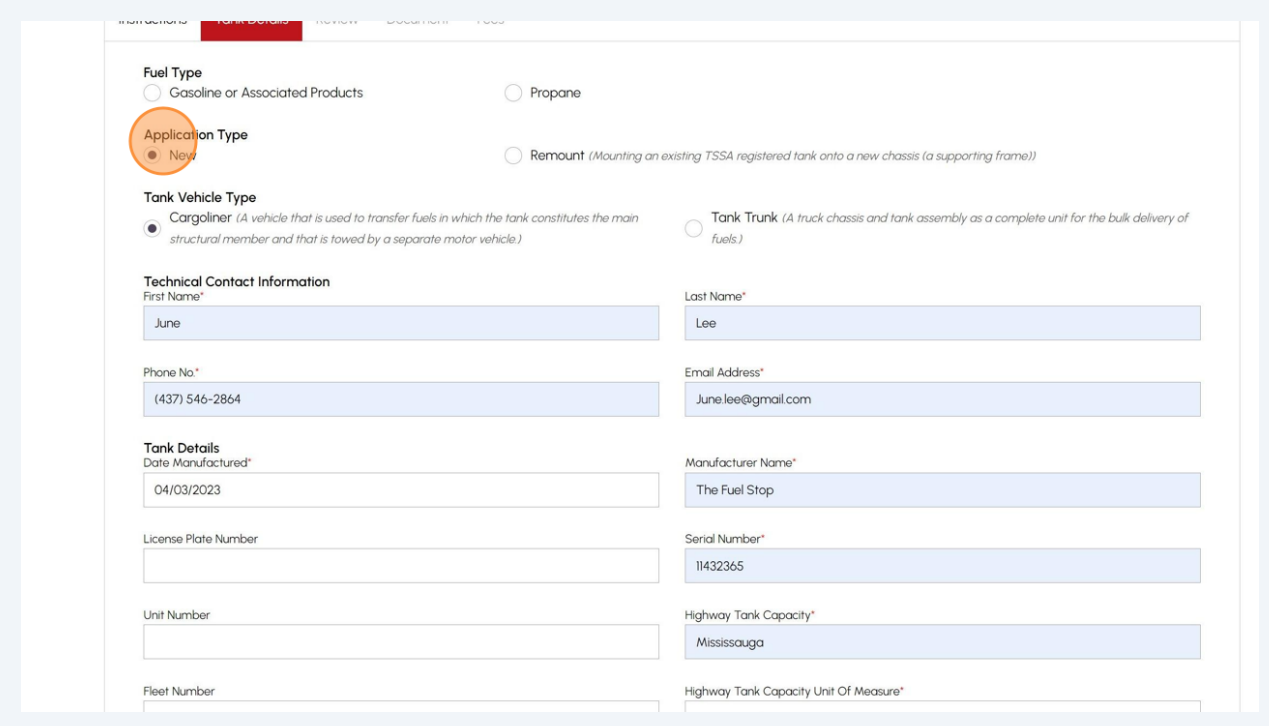

If you select "**Remount**", enter the Tank Details:

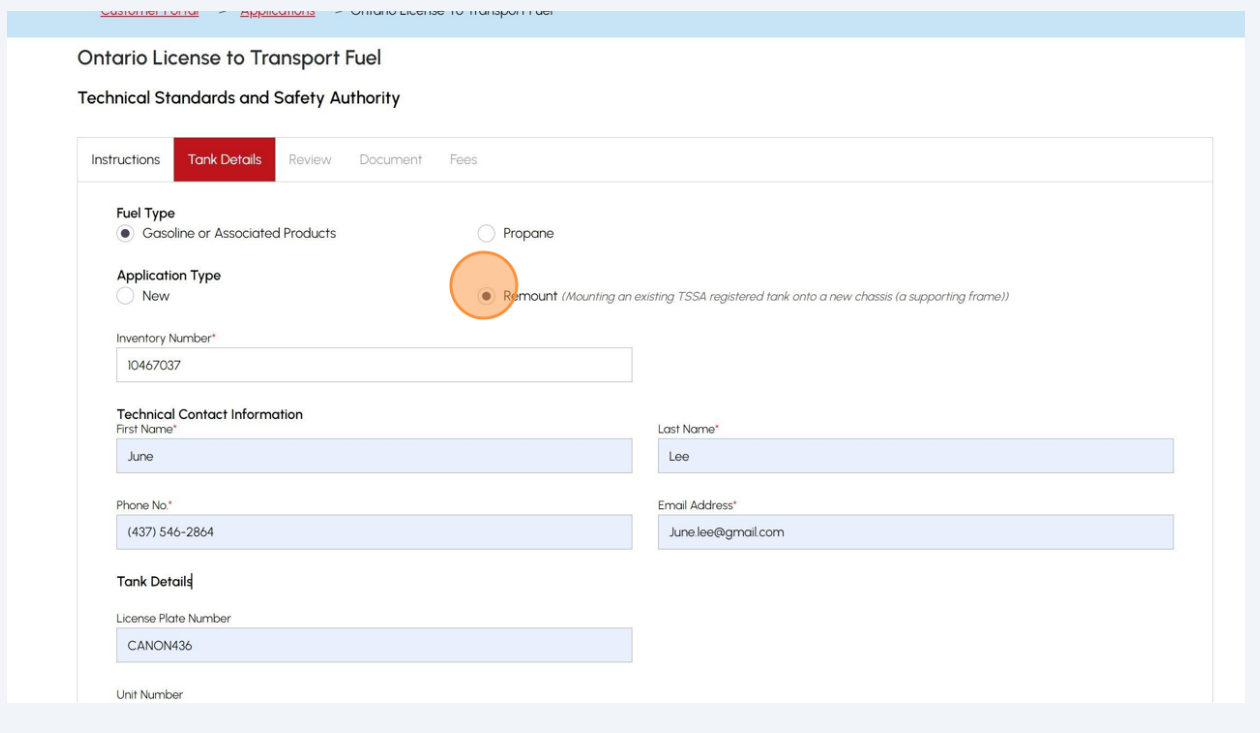

## Click the **"Next"** button to move to the **"Review"** tab.

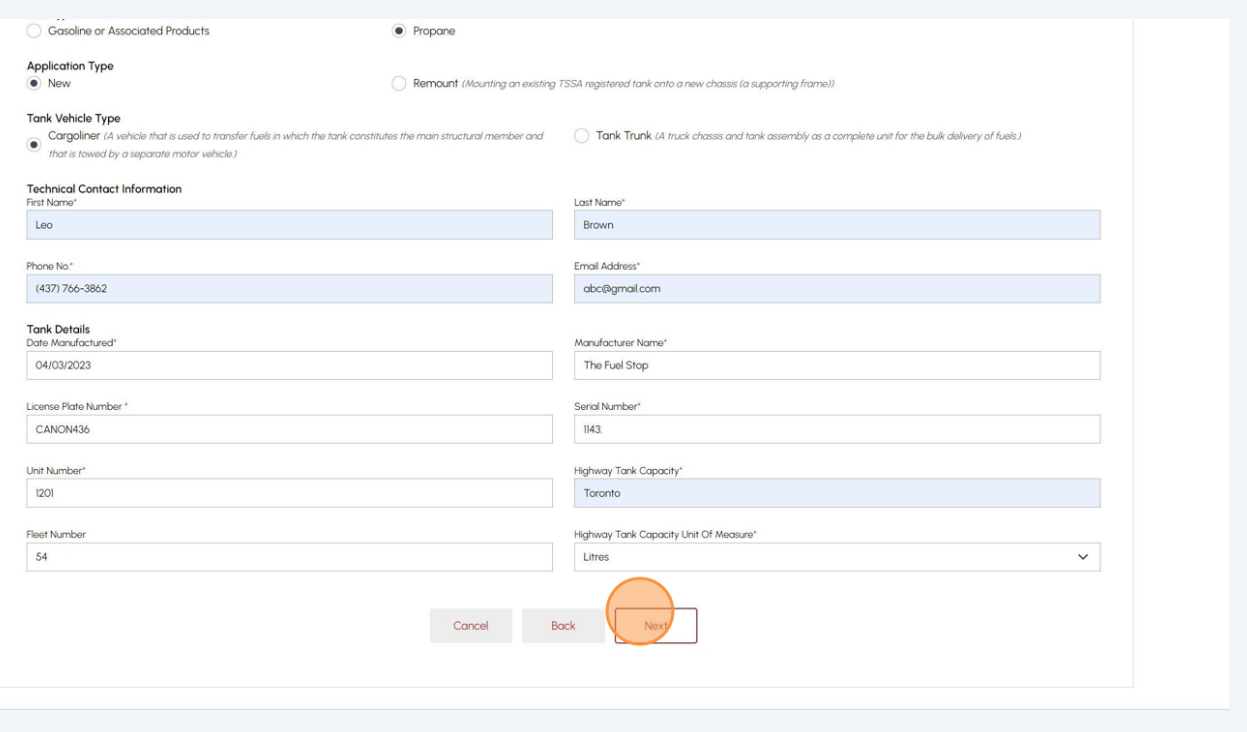

### **13 Review** the entered information:

- Account Name
- Tank Details

Click on **"Print Form"** to print this section.

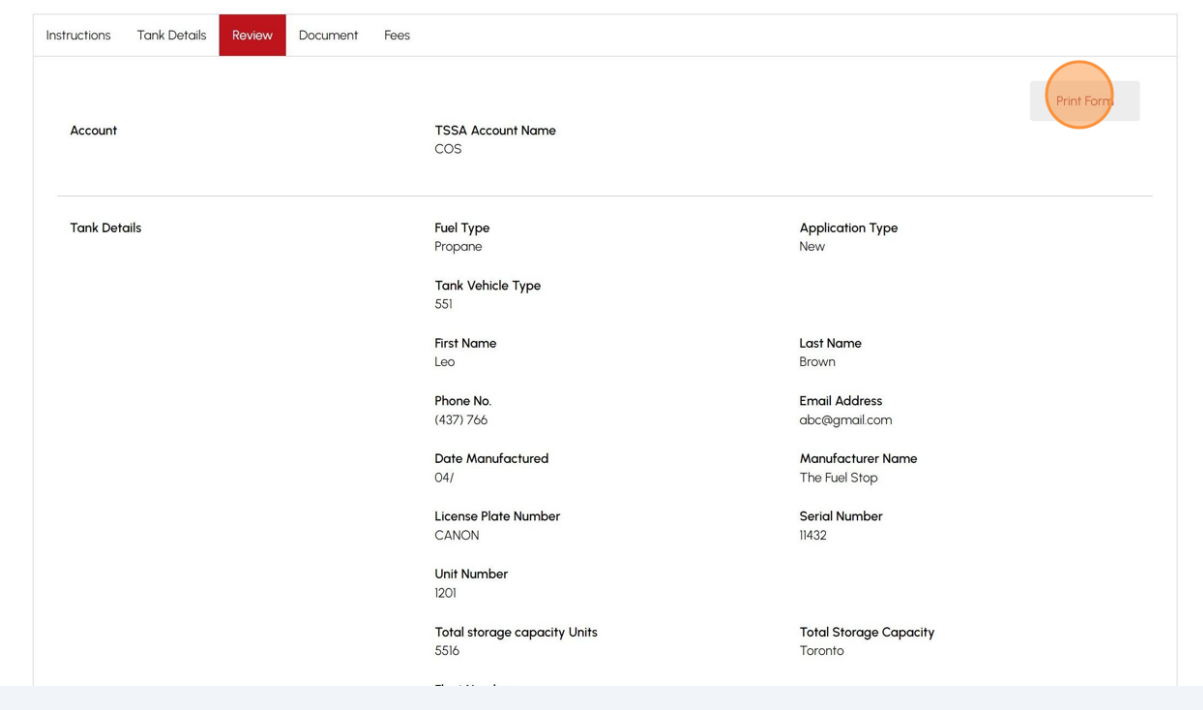

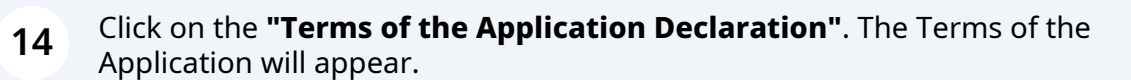

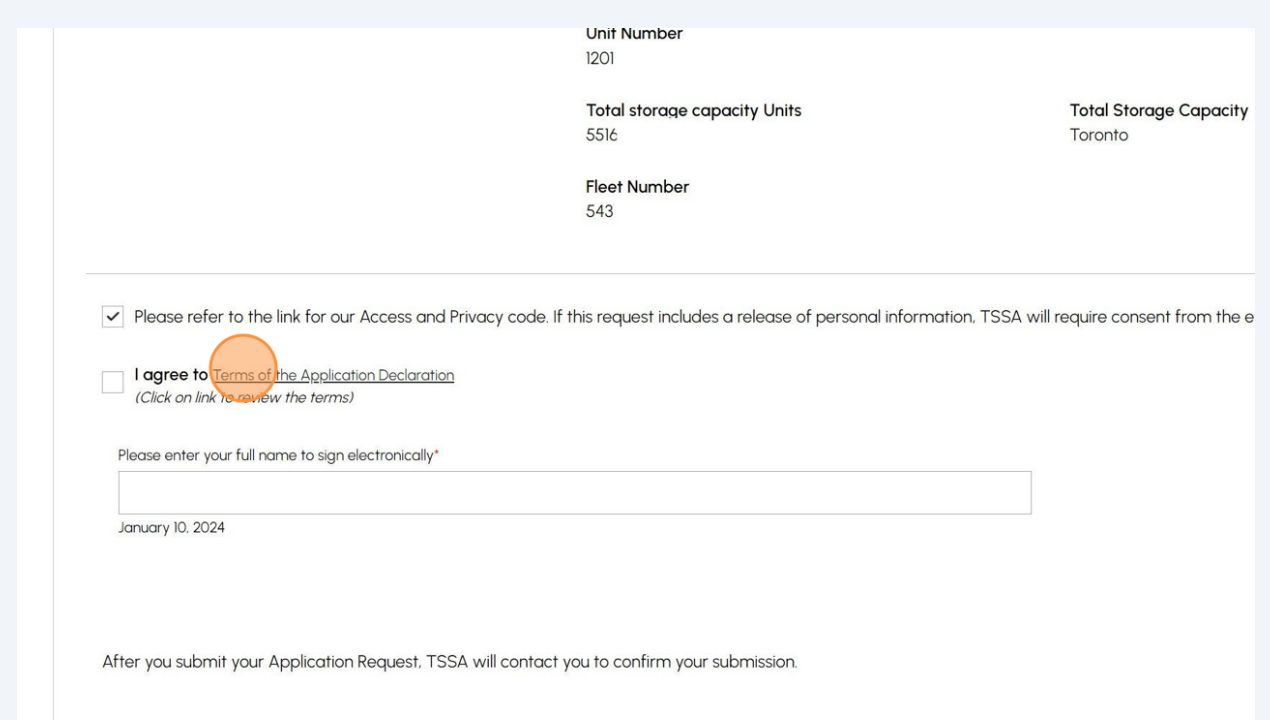

Read the terms of the application. Click the **"Accept"** button.

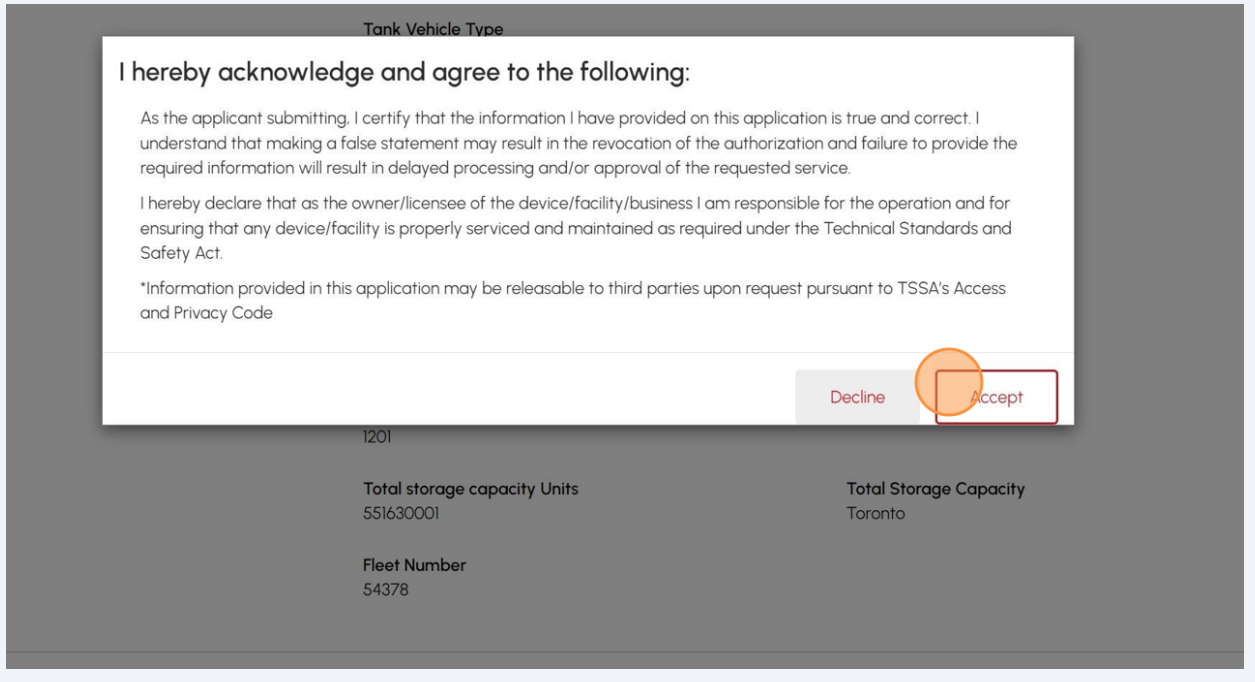

#### **16** A check mark will be placed beside **"I agree to the Terms of the Application Declaration".**

Enter your **full name** to **sign electronically**. 1201 **Total storage capacity Units Total Storage Capaci** 5516 Toronto **Fleet Number** 543 Please refer to the link for our Access and Privacy code. If this request includes a release of personal information, TSSA will require consent from the ↓ | agree to Terms of the Application Declaration<br>(Click on link to review the terms) Please enter your full name to sign electronically\* January 10, 2024 After you submit your Application Request, TSSA will contact you to confirm your submission. Annification cannot he edited after you proceed to Nevt stare Please review and confirm all details

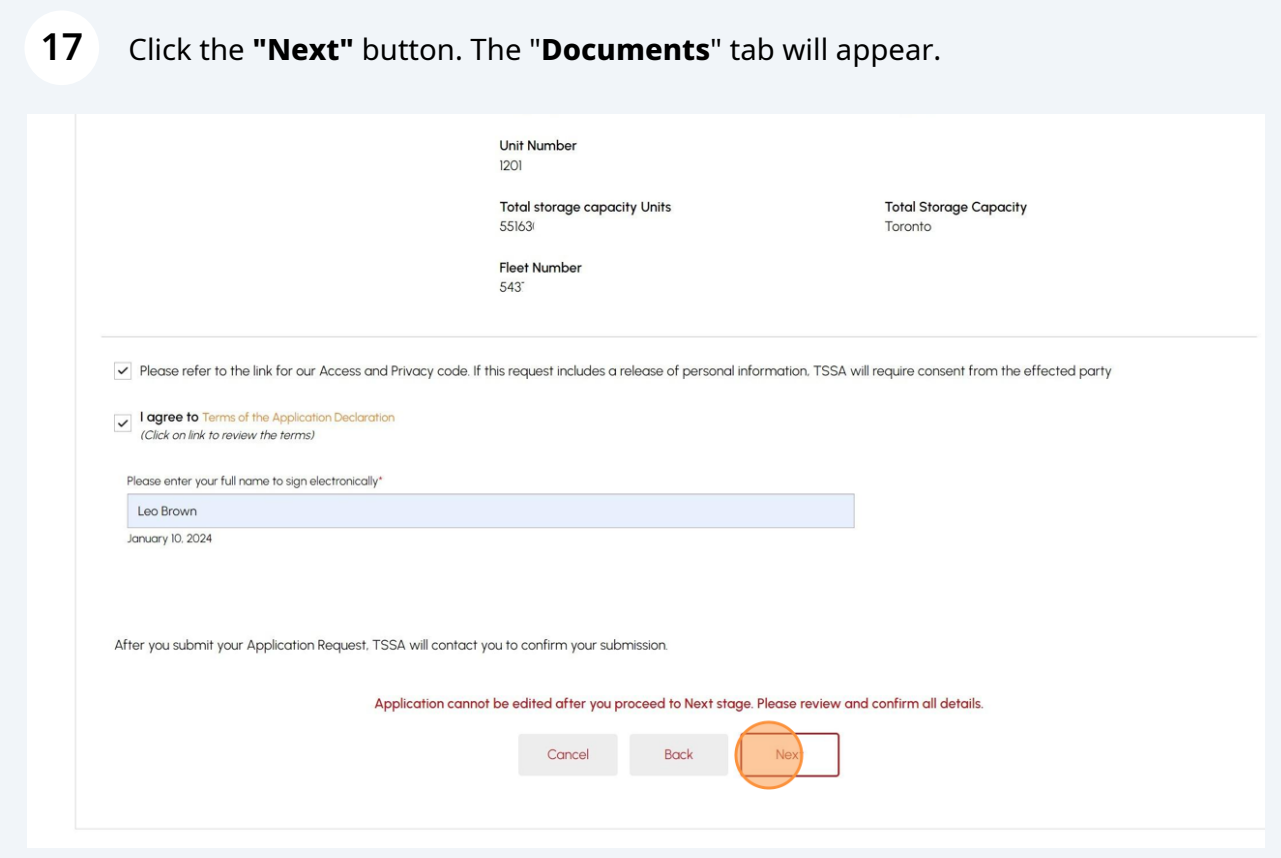

**18** Click on **Browse** to upload additional documents. No mandatory documents are required, however, supporting documents can be submitted if necessary.

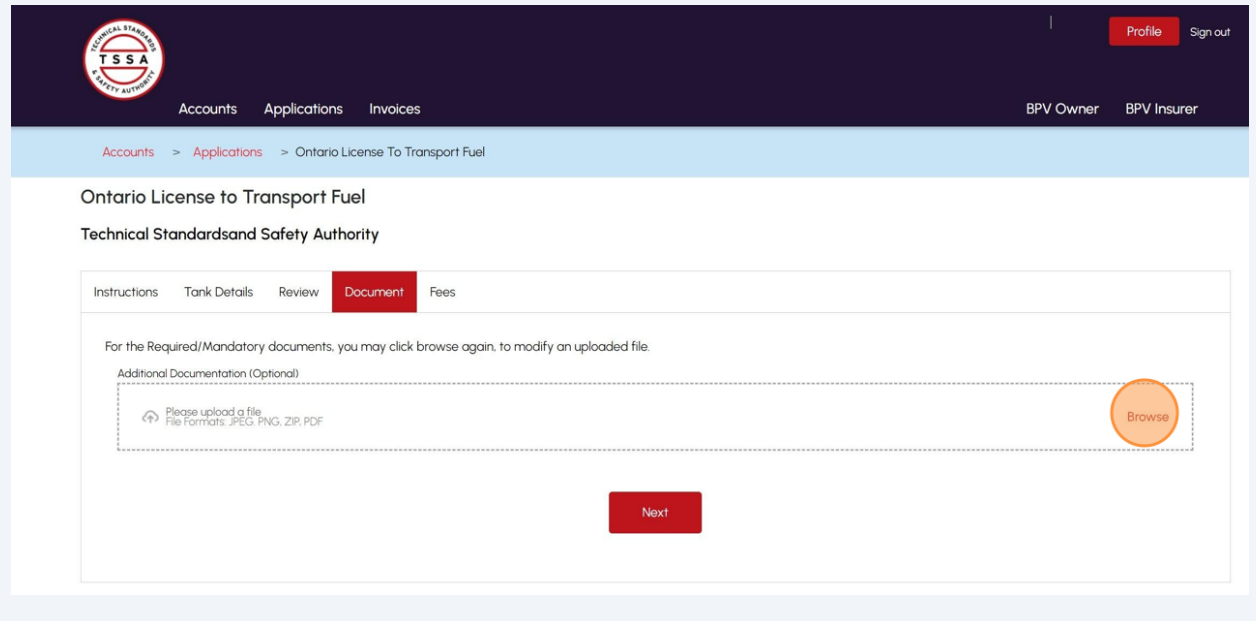

Tip! Acceptable documents in the file formats: JPEG, PNG, ZIP, and PDF. If not, an error will display.

 $\bigodot$ 

## The document has been uploaded successfully. Click **"OK"**.

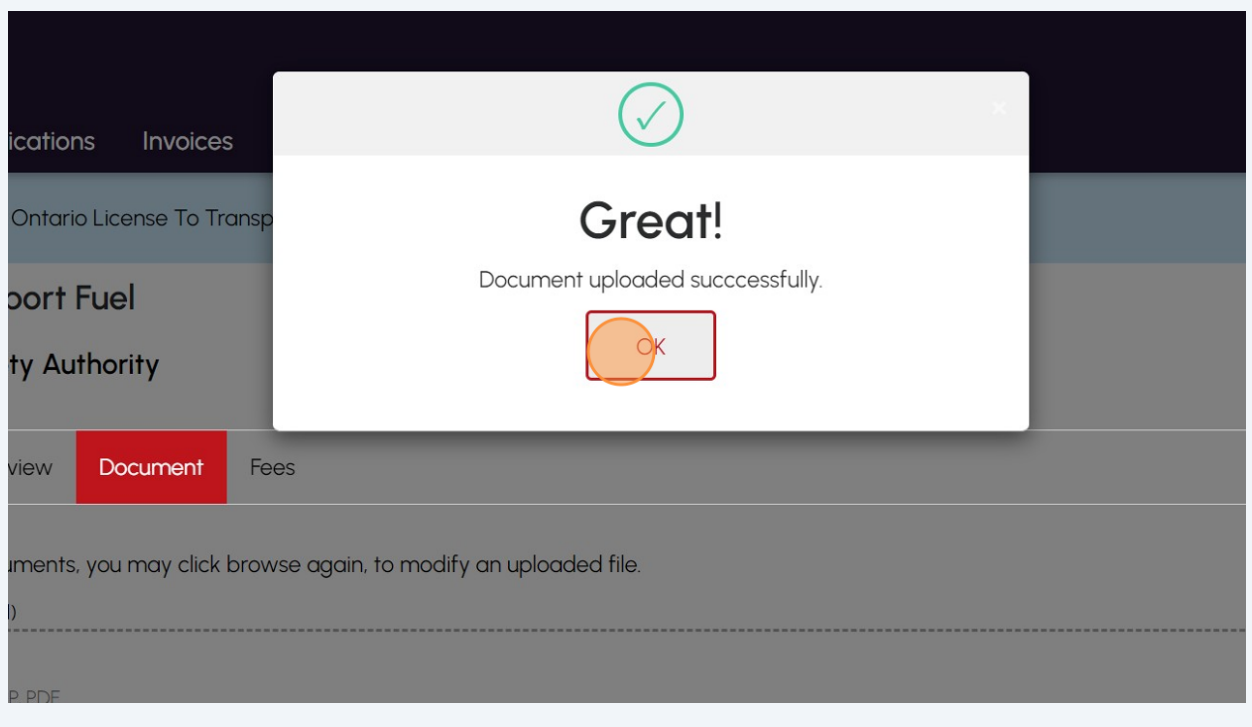

Select the **"Next"** button to move to the **"Fees"** tab.

**20** The detailed **prepayment fees** for the application will appear. **Review** the details.

Select one of the following methods of payment:

- Credit Card
- Cheque
- EFT
- Wire

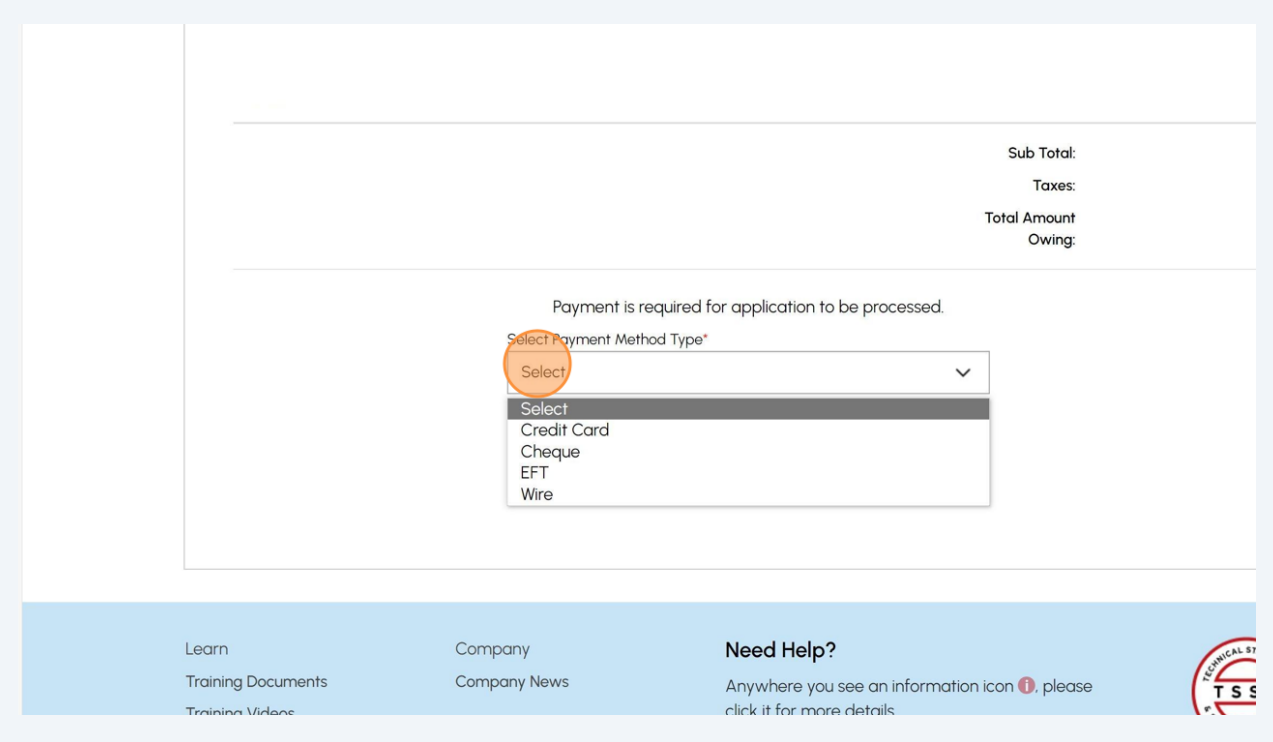

If you select **"Cheque"**, then click on **"Payment Details"** option.

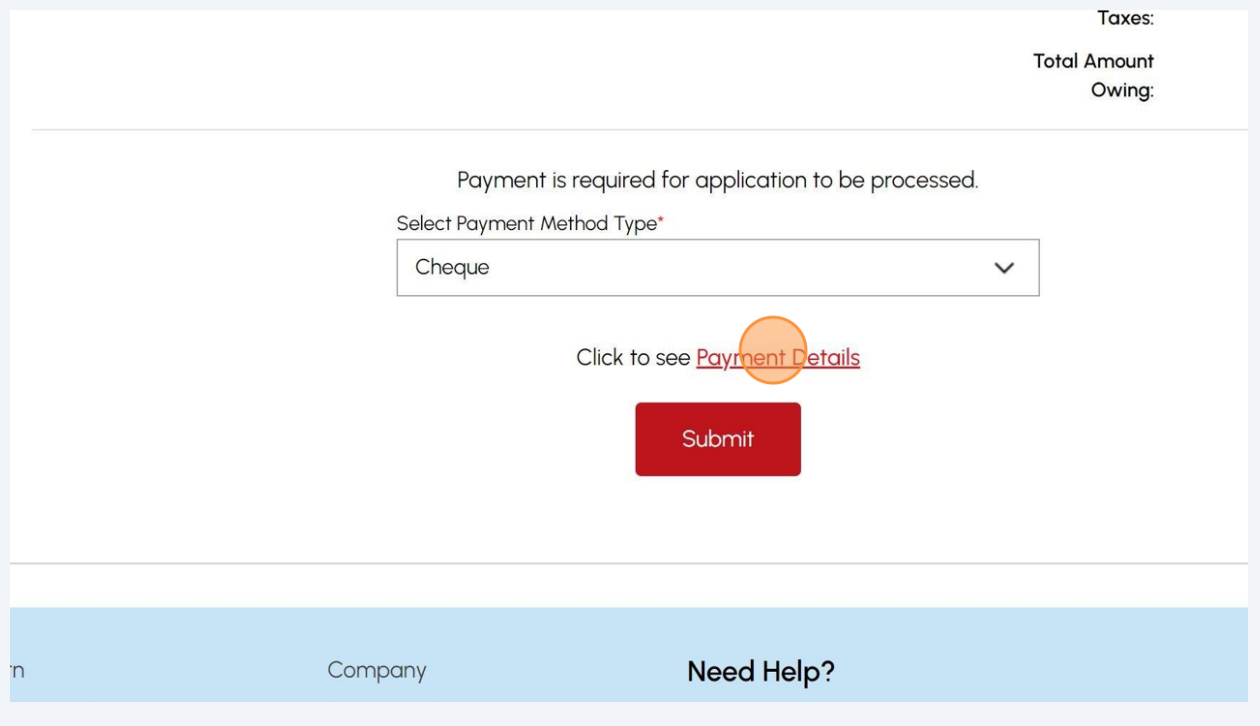

## View **"Payment Details"** for **"Cheque or Money Order"**.

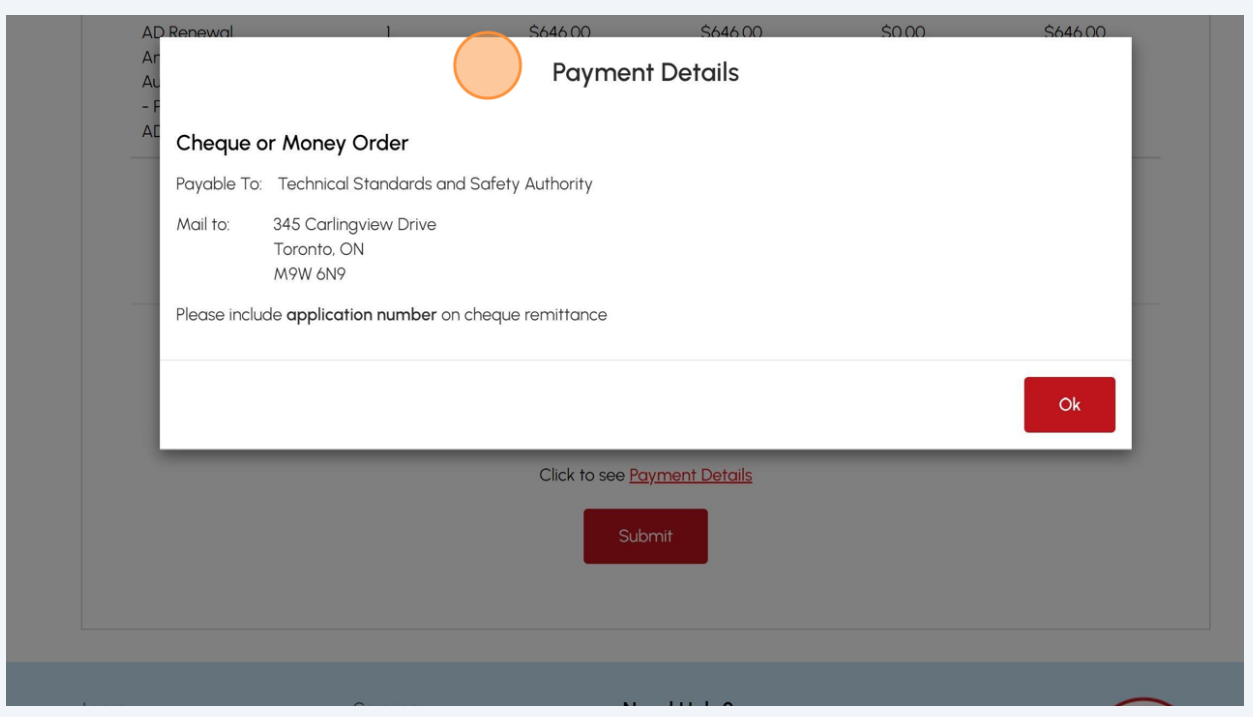

Follow the steps for payment methods similar to "Cheque":

• EFT

 $\bigodot$ 

 $\triangle$ 

• Wire

Select EFT or Wire as payment method. Then click Payment Details to view instructions on how to make the payment.

The payment method steps are different for different options.

Payment is the last step in this process.

**23** If you select **"Credit Card"** for the method of payment. Click on **"Pay by Credit Card".**

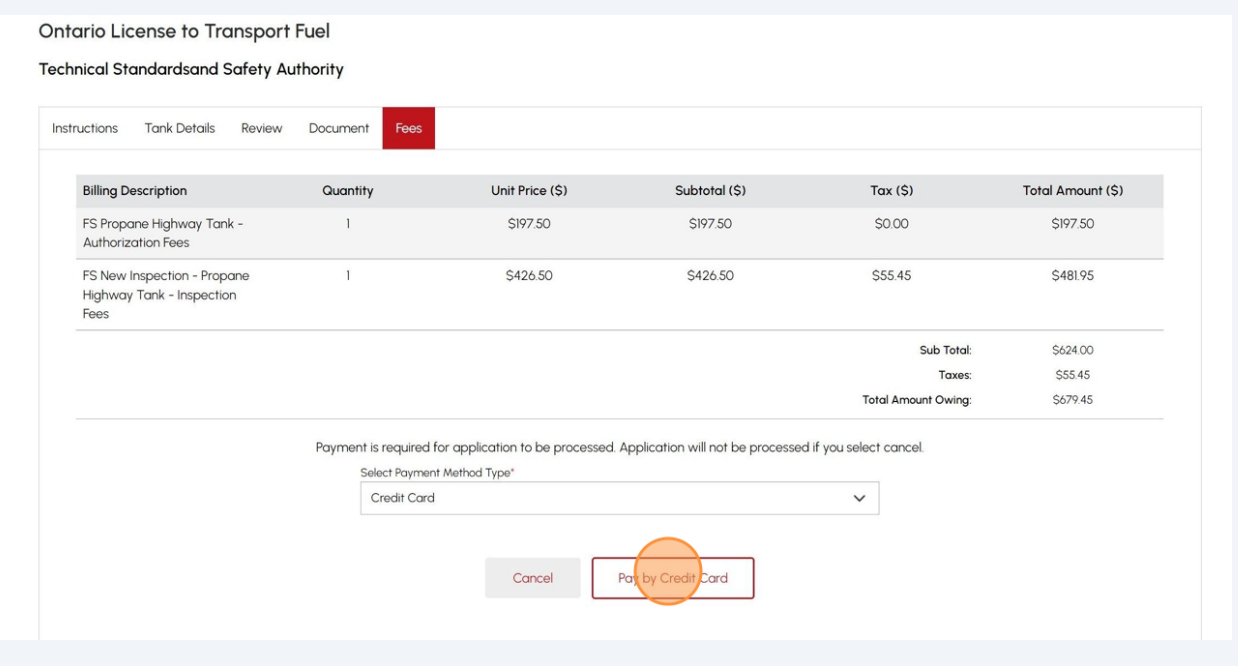

# Select the **"Click to proceed to Secure Page"** button to enter your credit card details.

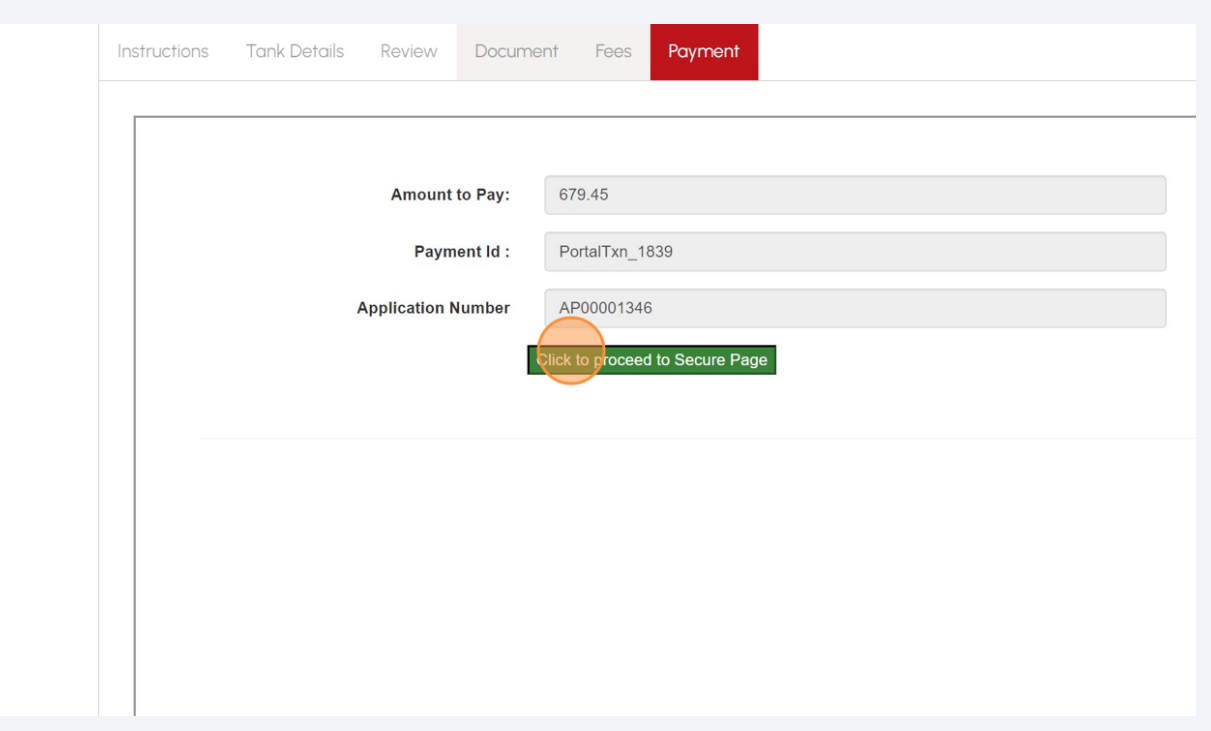

### **25** Enter the **Credit Card details**:

- Cardholder Name
- Card Number
- MM/YY (Month and Year)
- CVV (3-digit number on card)

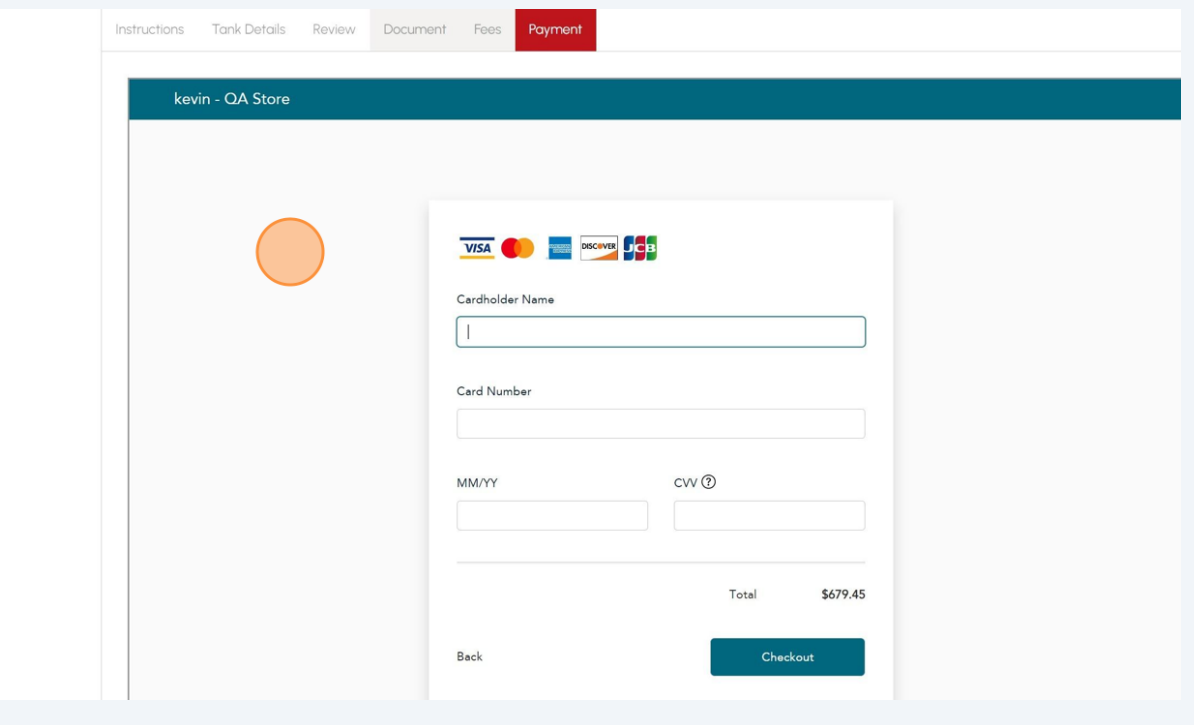

Click on **"Checkout"** button to process the payment.

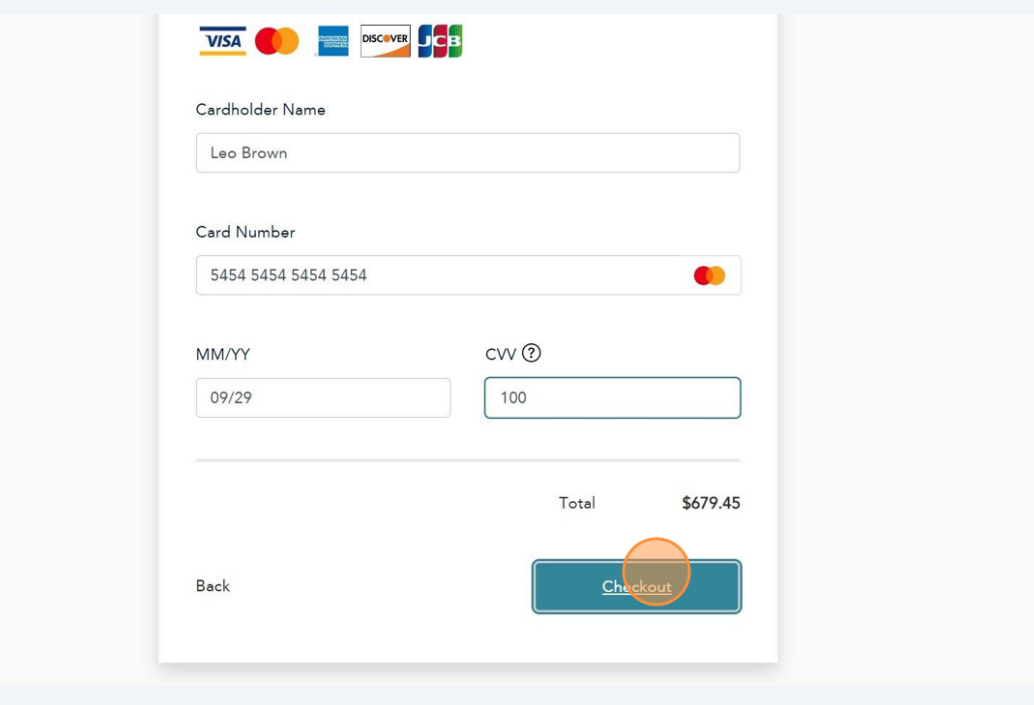

The **Transaction receipt** will appear. **"Print"** a copy of the **Transaction Receipt** for your records.

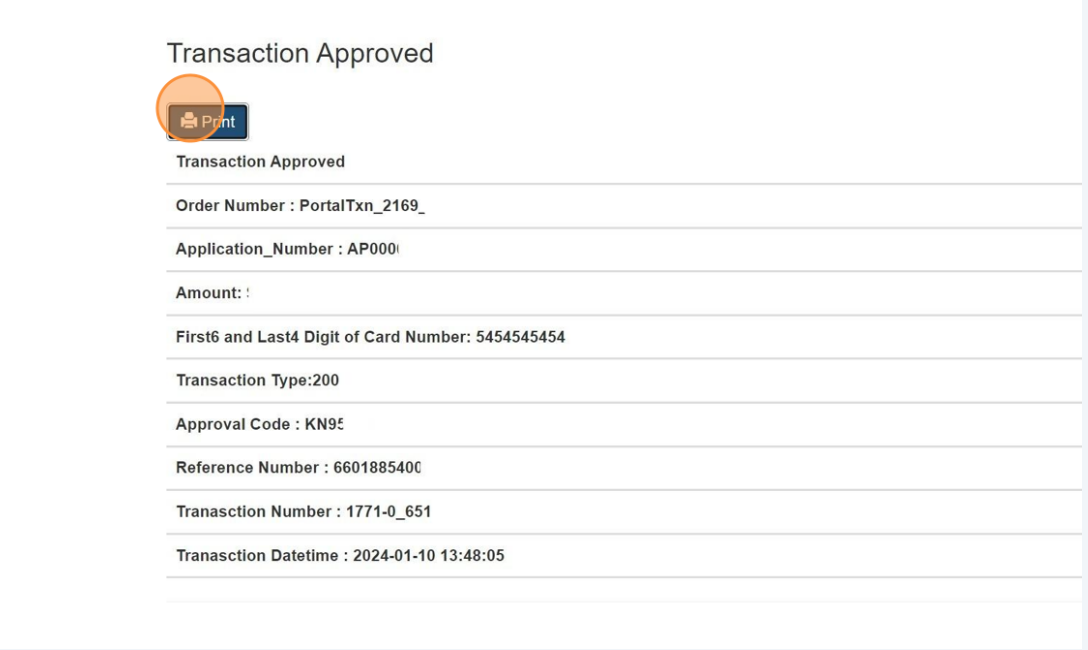

# $\bigodot$

Congratulations! You have successfully submitted an application for an "Ontario License to Transport Fuel" in the TSSA Client Portal.

You will receive an email confirmation and an official receipt once the payment has been completed.

**28** Contact Customer Service at *1-877-682-TSSA (8772*) or send an email to **[customerservices@tssa.org](mailto:customerservices@tssa.org)** in case of any questions.